## *FluidSIM 5 - Demo software*

- 1. Things to note when you are running FluidSIM
	- A. The demo version will not allow you to save your work. When you are finished press "PrtScr" then open Paint and past the screen dump into a new file. You can then save this and submitt it as a Jpg.
	- B. The demo version only stays active for 30 mins, it is based on time, not an internal timer. i.e. if you start the programme at 08:00 it will time out at 08:30. So when you start check the time and be sure to take a scrfeenshot of your work before it times out.
	- C. When you first use the software you will find there are very few components in the library. Go to the menu and select "Didactics" this will give you access to all the components you will ever need.
- 2. Download Software
- 3. Request access keys
- 4. Demo available for 30 dyas

To Download the demo software, follow the below link.

<https://eitcdn.eit.edu.au/files/eit/FluidSim/fluidsim-6-0d.exe>

Once download complete, find the setup file. On the **Setup file** and the follwing screen will pop up, Click on **"install"**

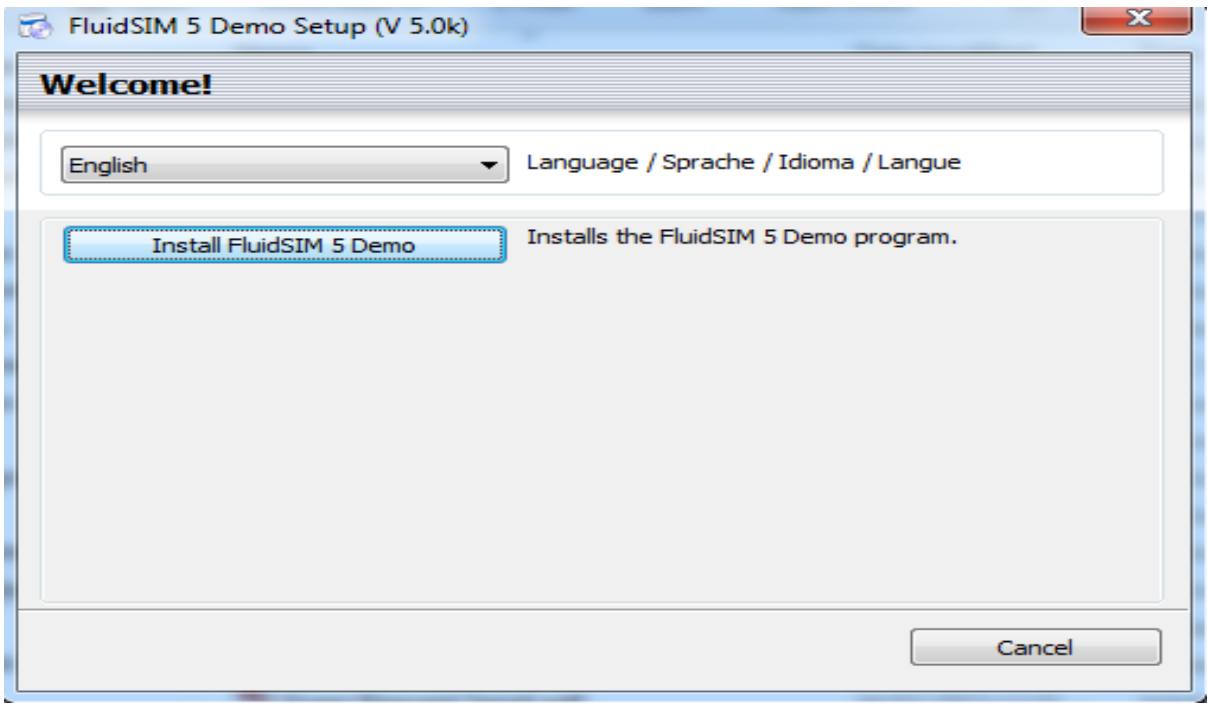

You will then be prompted for an activation code, you will need to request this from the software company and they will email it to you.

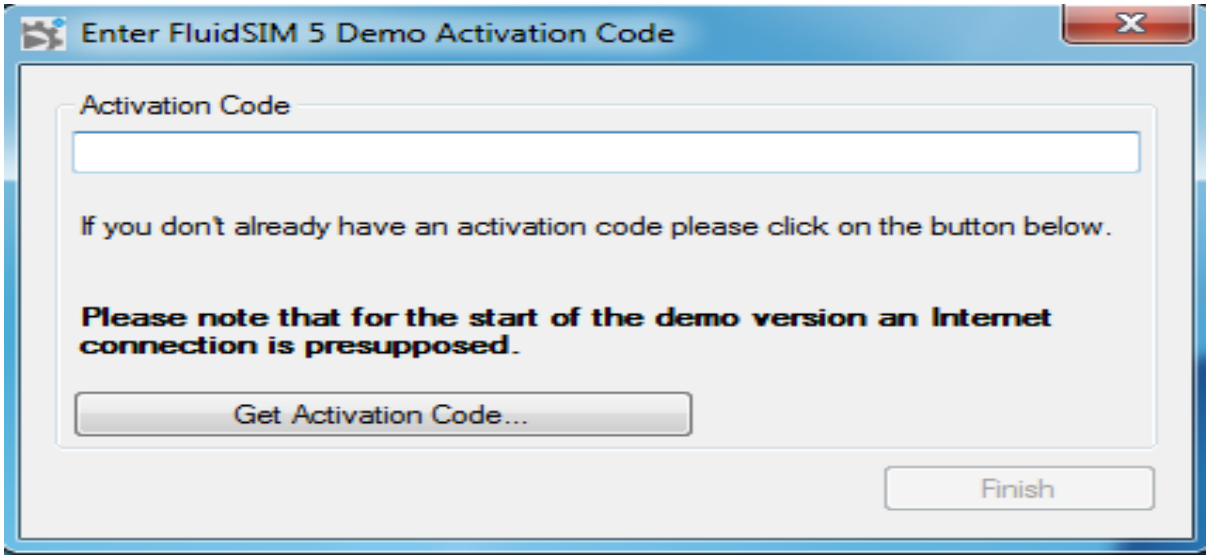

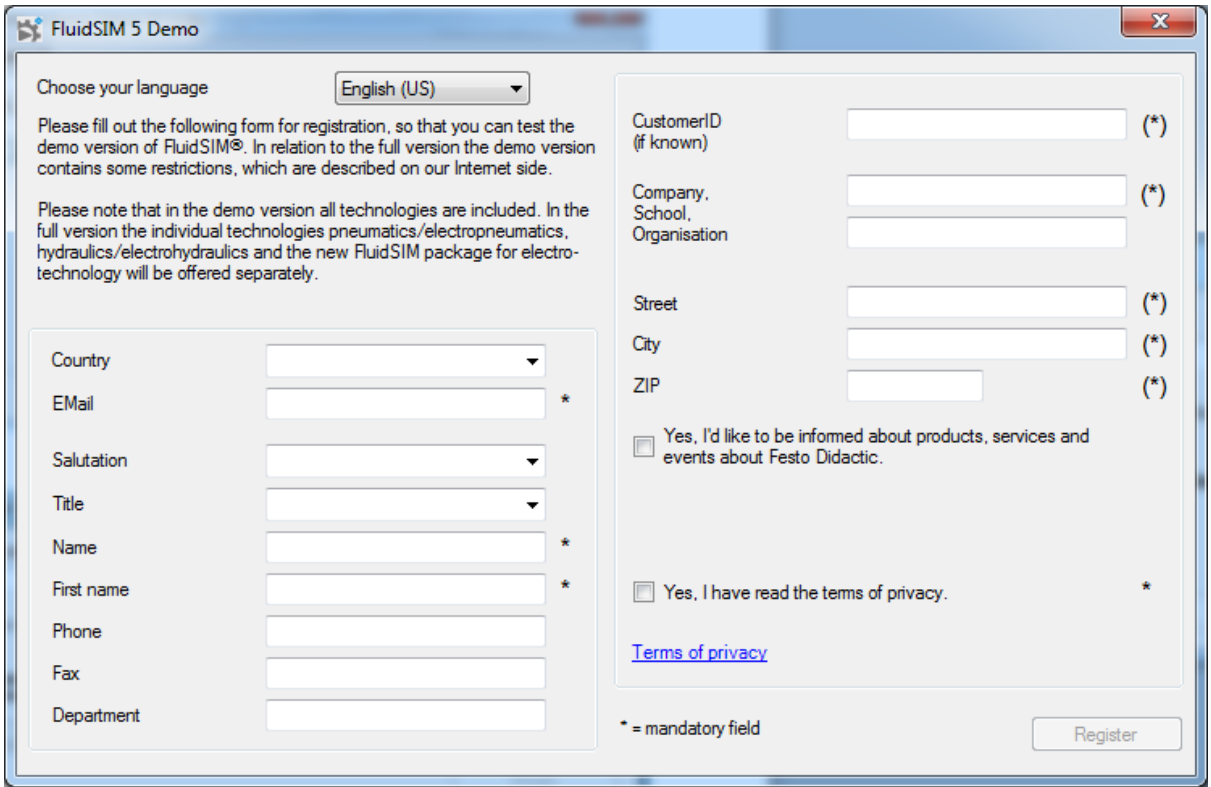

## **There are several possible reasons that you didn't receive the activation mail:**

- Please check your spam-folder at your e-mail provider. Maybe the activation mail was unfortunately classified as spam.

- Please make sure, that you have the latest demo version available. Your can check the version of your FluidSIM demo on the splash screen, that is shown behind the dialogue to enter the activation code, when you launch the demo executable. In the lower left the version number should say "Version 5.0k 2014-10-08". If you have an earlier version, please download the current version from our website.

- To activate the demo version you need a working internet connection.

If you use a personal firewall, allow the FluidSIM demo to connect to the internet. If you are connected to the internet via a proxy server, a authentication dialogue may appear after pressing "Register". Type in here user name and password as you would when using your internet browser.